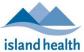

Quick Reference Guide

| Applies to: | Long-term Care Leaders in Island Health and Contracted Partners.                                                                                 |
|-------------|----------------------------------------------------------------------------------------------------|
| Purpose:    | To explain how to generate your staff course completion report or request Learning and Performance Support (LPS) to generate the report for you. |

#### **Generating a Report in Learning Hub**

- 1. Log into LearningHub.
- 2. From the left menu, click Admin Dashboard.

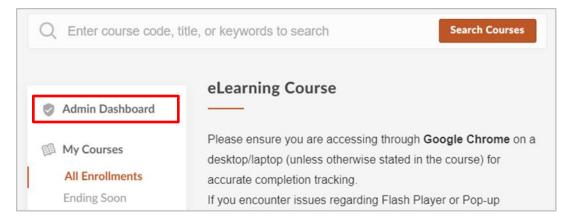

- The Administration page appears.
- 3. From the left menu, click Courses; when the Manage Courses pane appears, click Managed.
- 4. Click the title of the course you wish to work on.

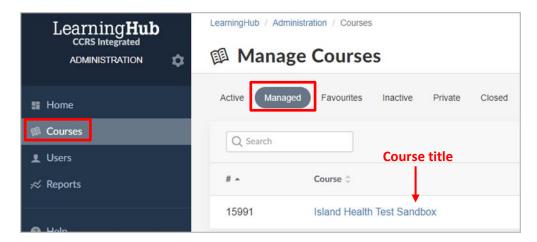

5. Click the **Reports** drop-down menu and select **Course Report**.

Quick Reference Guide

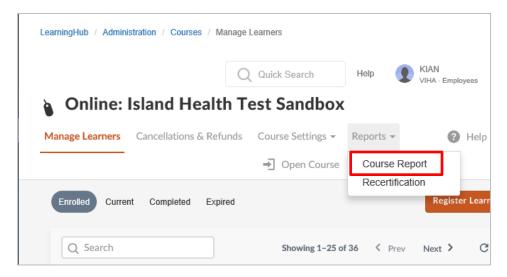

- 6. Check the result types that you want to include in your report: **Current**, **Passed**, **Expired** and/or **Cancel/Reject**.
- 7. Select the date range of the report, then click the **Filter** button.
  - The report information appears on the page.
- 8. Click Download Report.

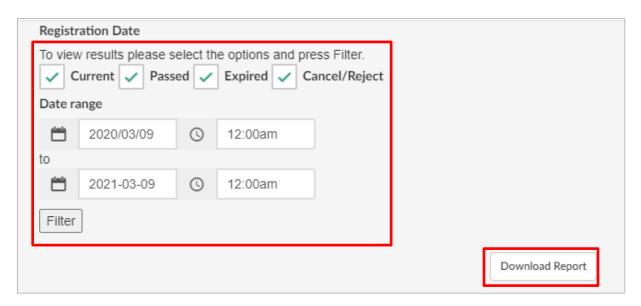

- The **Download Spreadsheet** window appears.
- 9. Click Download Spreadsheet.

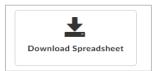

Quick Reference Guide

- The report is downloaded in Microsoft Excel format to your browser default location for downloaded files. Alternatively, you can save the file to any other desired location on your computer.
- 10. Save or Open the report (it opens in an Excel spreadsheet).
- 11. Edit or filter results as required.

#### **Requesting LPS to Generate a Report**

- If you are a manager, you can request a *Managerial Report* of staff who report directly to you.
- If you are a manager and have appointed someone as your delegate, please email your delegate's name and confirmation they can receive manager reports on your behalf to: <a href="mailto:lps@viha.ca">lps@viha.ca</a>.
- If staff do not report directly to you, ask your manager to appoint you as 'delegate' so you can request and receive managerial reports on their behalf.

Once you have confirmed that the staff in question report directly to you, or that you have been identified as a delegate by the manager, submit a report request, as follows:

1. From the LearningHub home page, click Contact Us (link located at the bottom of the page).

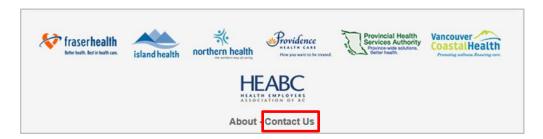

2. Scroll down the page and click Manage Reporting.

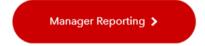

• The Manager Reporting form opens.

Quick Reference Guide

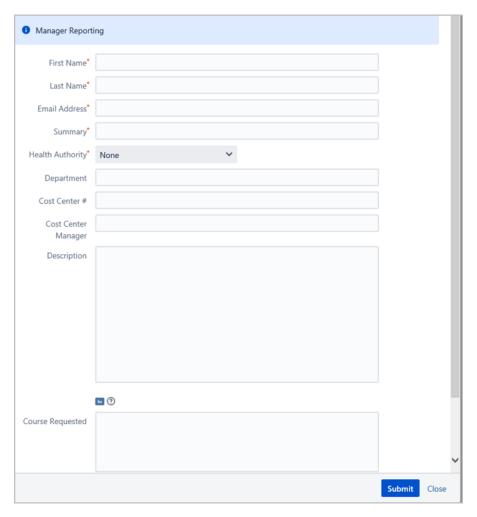

- 3. Fill out the form with as much detail as possible, and then click **Submit**.
  - LPS will email you the report as soon as it is ready.